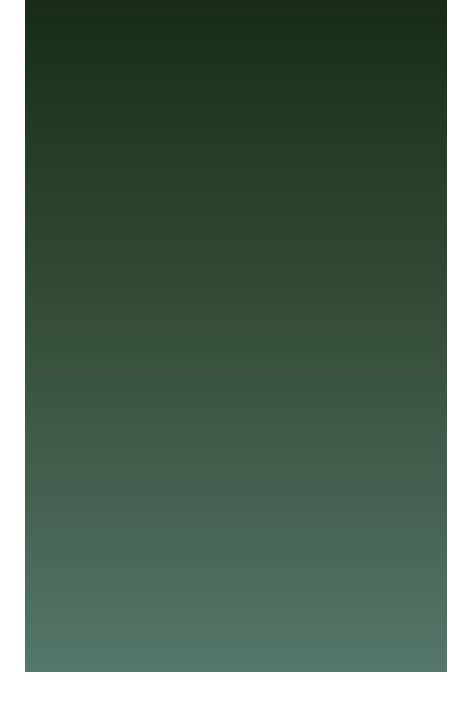

# **令和6年度**

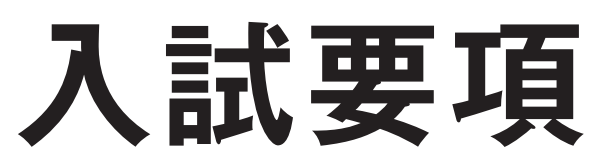

# JYOTO HIGH SCHOOL

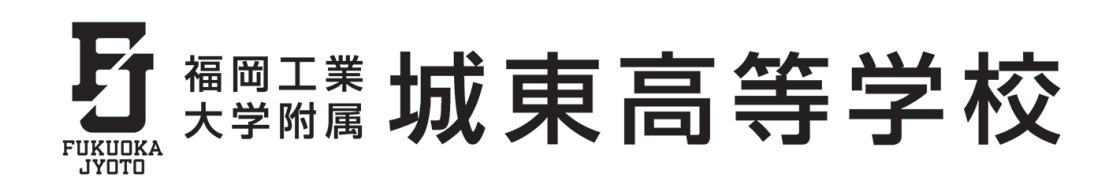

## **アドミッション・ポリシー**(入学者の受入れに関する方針)

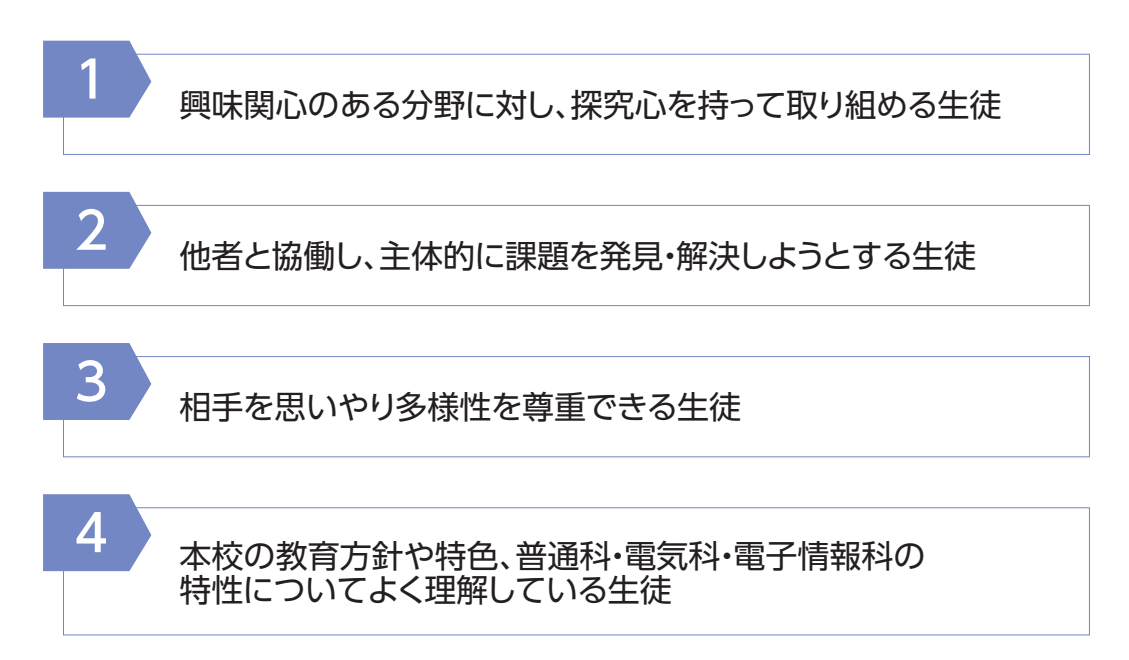

## **1 募集人員** 男女共学/550名

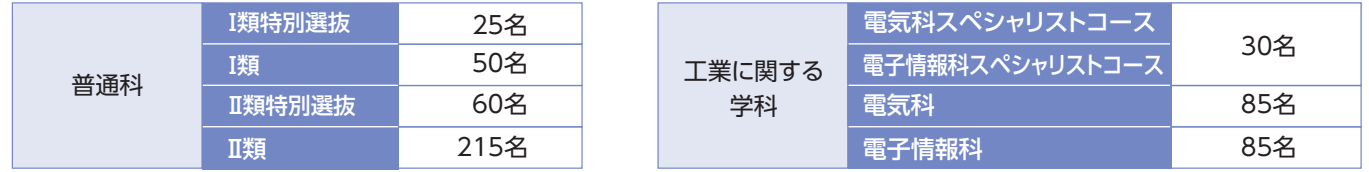

※入学後の転科はできません。

**2 出願資格**

令和6年3月中学校卒業見込み、又は中学校を卒業した者。 (注意)専願入試合格者は必ず入学することが条件です。

## **3 入試日程**

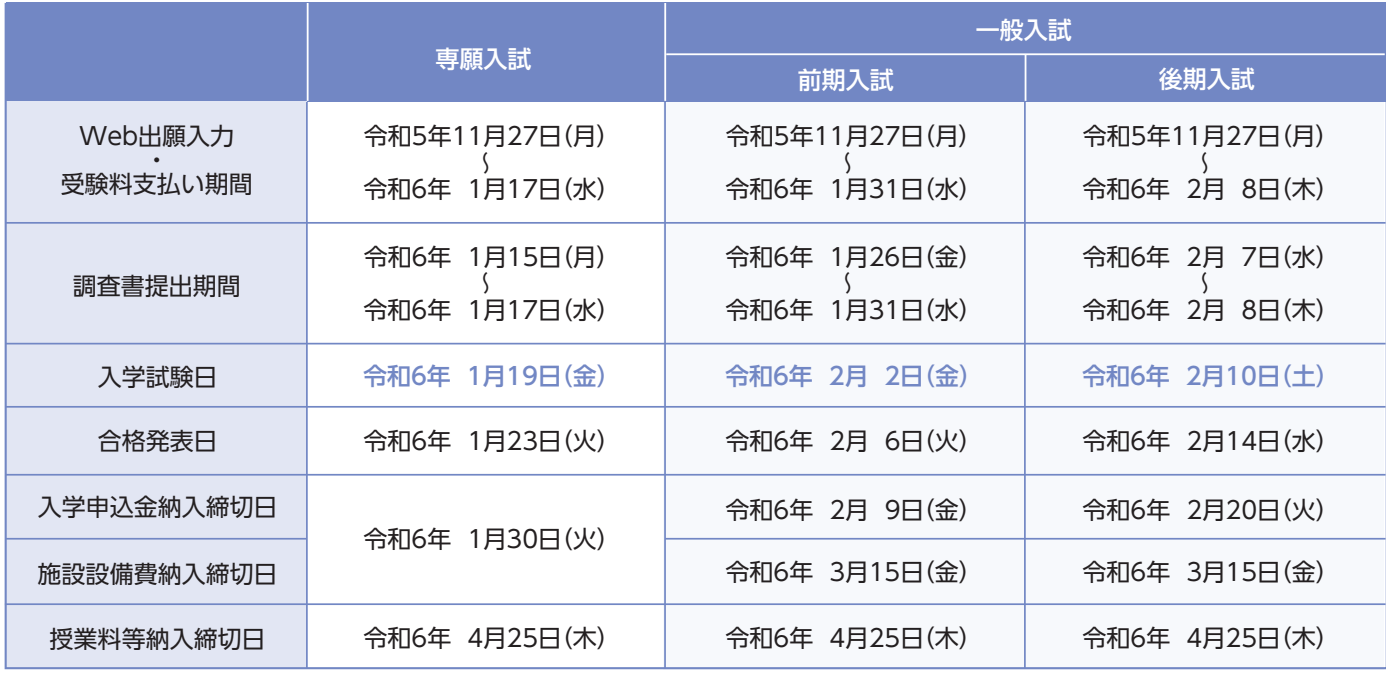

## **4 事願・前期・後期入試 共通事項**

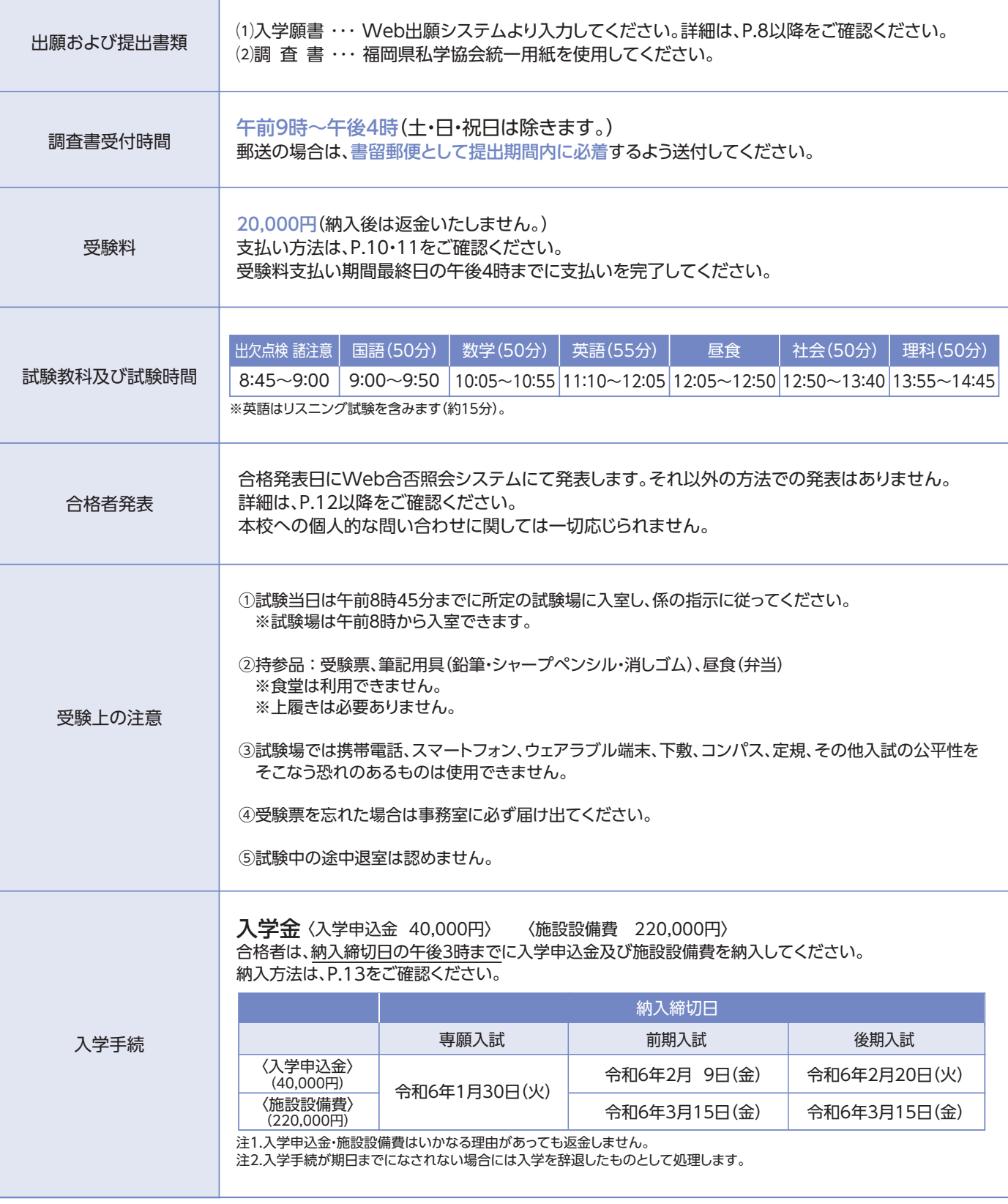

#### 大**約金(令和6年度予定額) 5**

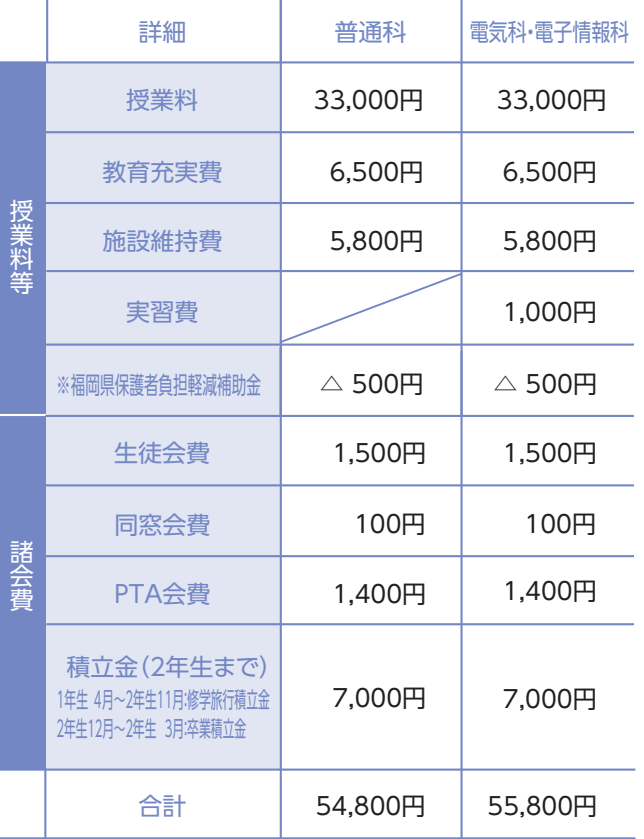

#### ※福岡県保護者負担軽減補助金は、福岡県独自の補助金で一律支給されます。

#### ■授業料等に対する支援制度および支援金

#### (令和6年度予定)

授業料の軽減等について、国と福岡県から次のような支援がある 予定です。また、これらの制度は同時に受けることができます。 (国や県の施策により金額や条件等が変更されることがあります。)

● 就学支援金 (国の補助金)

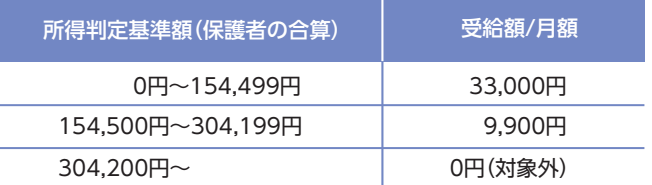

※保護者の所得判定基準額は、以下の算定式により計算した額で決定します。

※政令指定都市(福岡県は福岡市と北九州市)の場合は「調整控除の額」に3/4を乗じて計算 【算定式】住民税に基づく課税標準額×6%-市町村民税の調整控除の額

#### ●学校納付金軽減補助金(福岡県の補助金)

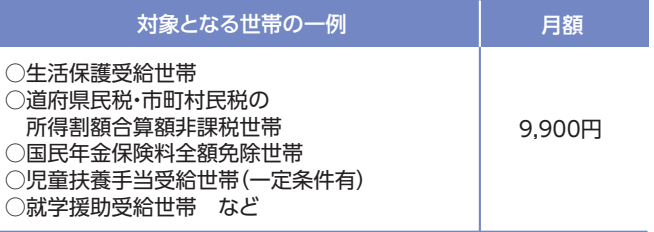

#### ●奨学給付金(福岡県の補助金)

上記制度に加えて、非課税世帯への支援金制度があります。

【その他費用】(令和5年度実績)

**❶** PTA入会費10,000円を入学年度の4月に納入していただきます。

**❷** 各年度初めに学年予納金を別途納入していただきます。◎学年予納金 普通科/47,385円(年額) 電気科・電子情報科/48,885円(年額)

**❸** 毎月の校納金以外に、課外費(補習代・模試代等)の費用が発生します。口座振替日の前日までに別途お知らせします。

### **6 兄弟姉妹が在籍している場合**

令和6年4月入学時点において、本校に兄・姉が在籍している場合は、以下の通り免除します。 また、双子などが同時に入学する場合は、1人分を除き、以下の通り免除します。

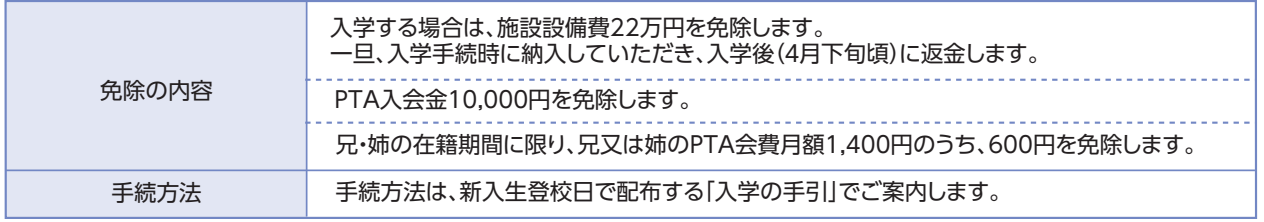

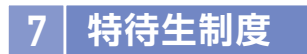

学業において優秀で、かつ意欲の高い生徒を対象に城東特待生として採用します。

専願・前期・後期入試において、学業優秀で、国公立大学進学を第一志望とする生徒を対象に、入試成績や調査書等 総合判断のもと、選考し採用します。

前期・後期入試は公立高校との併願が可能です。

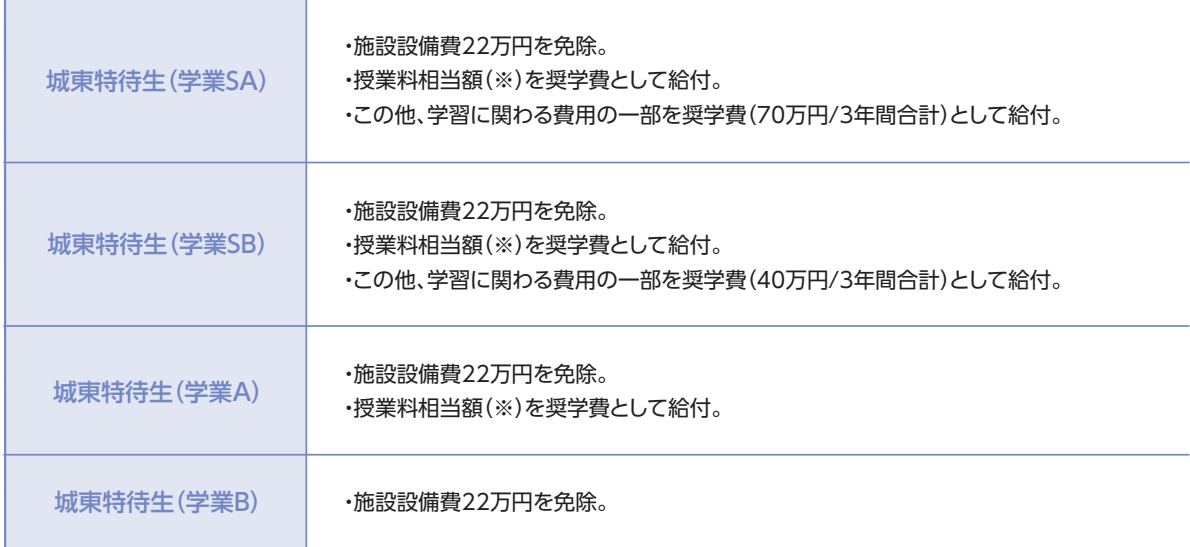

### **[城東特待生の選考対象となる科・コース]**

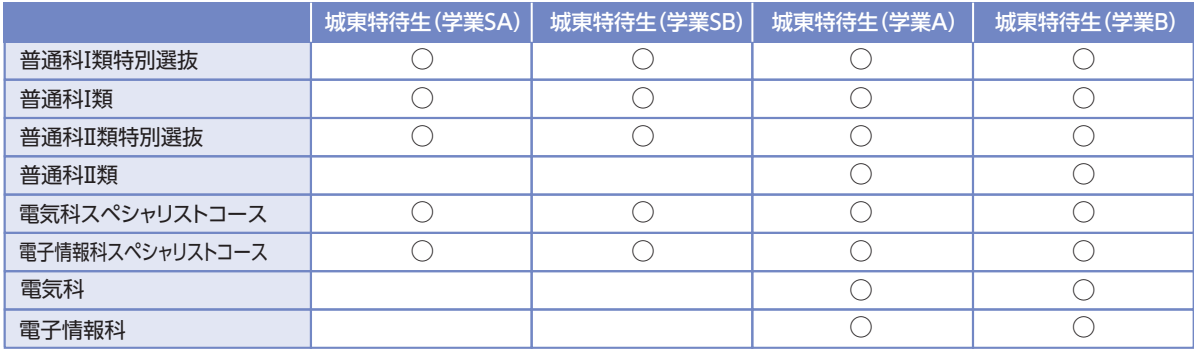

・学業SA、学業SBについては1年毎の審査となります。

・就学支援金の対象の有無にかかわらず、就学支援金の申請をしていただくことが条件となります。

※授業料相当額とは、授業料33,000円から国の就学支援金(所得によって金額は変わります)を除く金額です。

(注意)国・県の施策により、金額の変更や制度自体が廃止される場合は給付額が変わります。

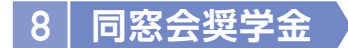

学業や部活動に意欲的に取り組み、他の模範となっている生徒を対象に同窓会より10万円程度(年額)を給付します。 高校での取り組みを総合評価し選考します。返還の義務はありません。

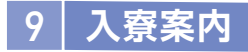

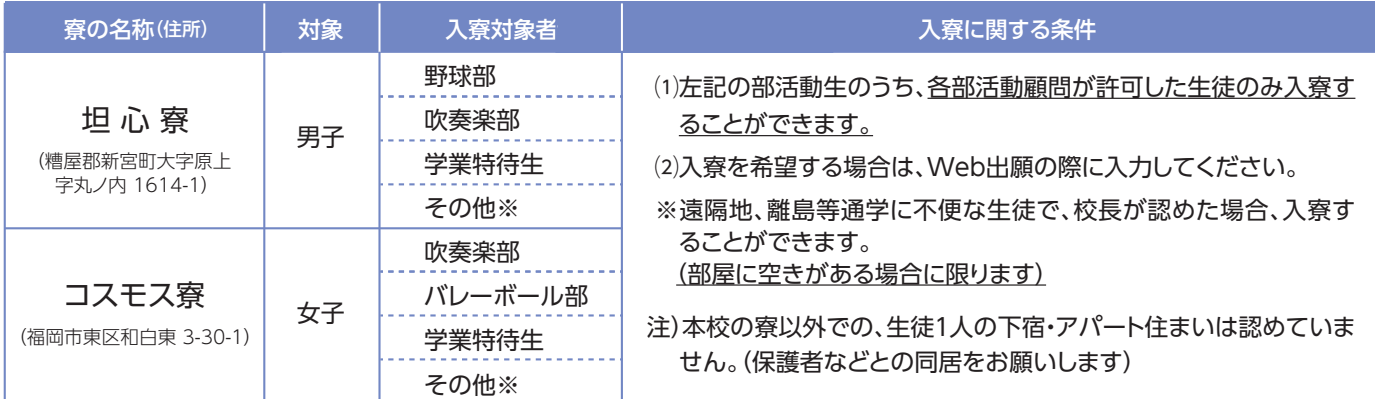

#### 寮 費(令和5年度実績) ⦆

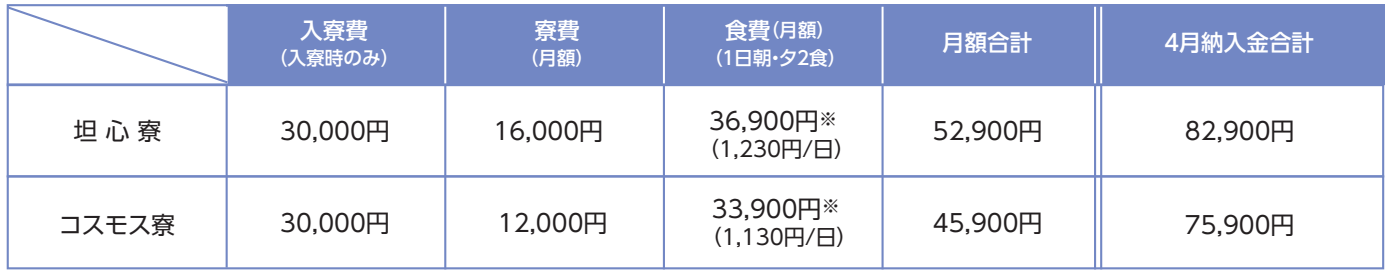

※ 食費につきましては、消費税率改定等により値上げする場合があります。

## **10 入学式までのスケジュール(予定)**

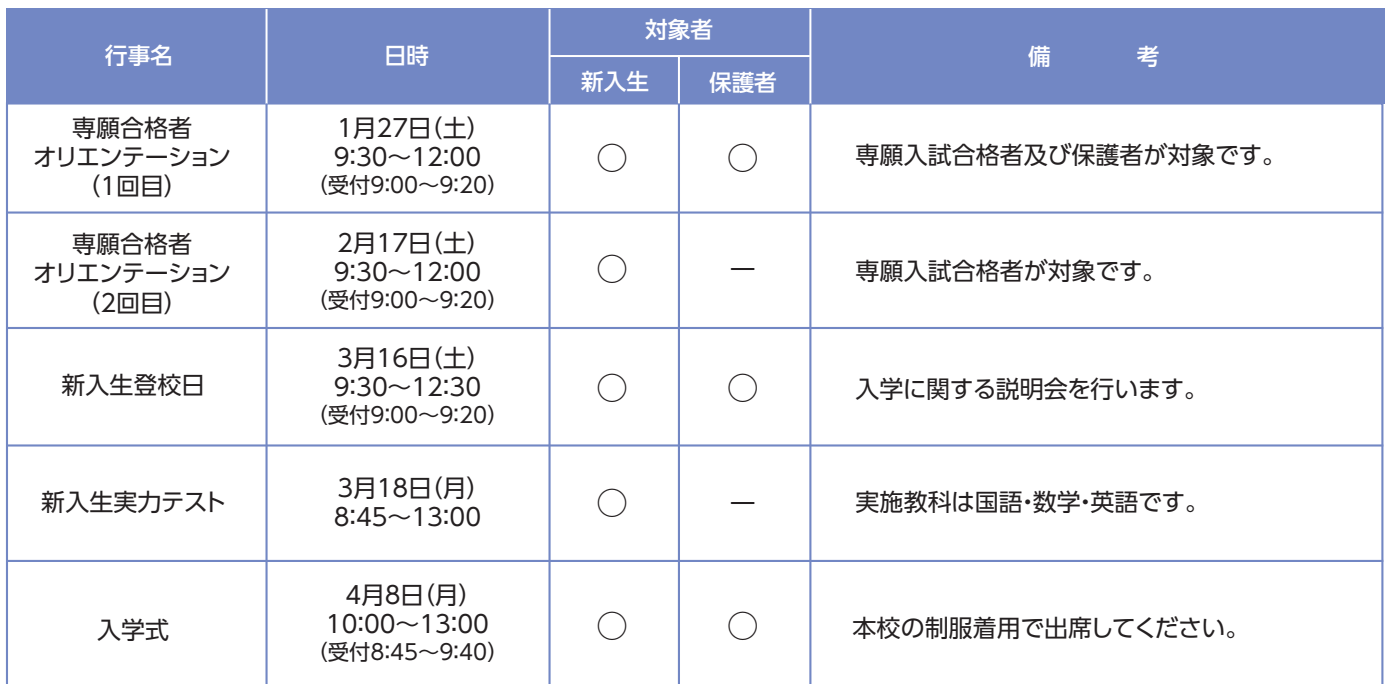

## **11 緊急時のご案内**

天災等により試験日やその他の行事に影響が出ると予測される場合は、 ホームページと一斉メールにてご案内します。

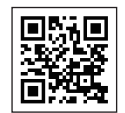

アドレス **https://jyoto.fit.jp/**

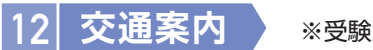

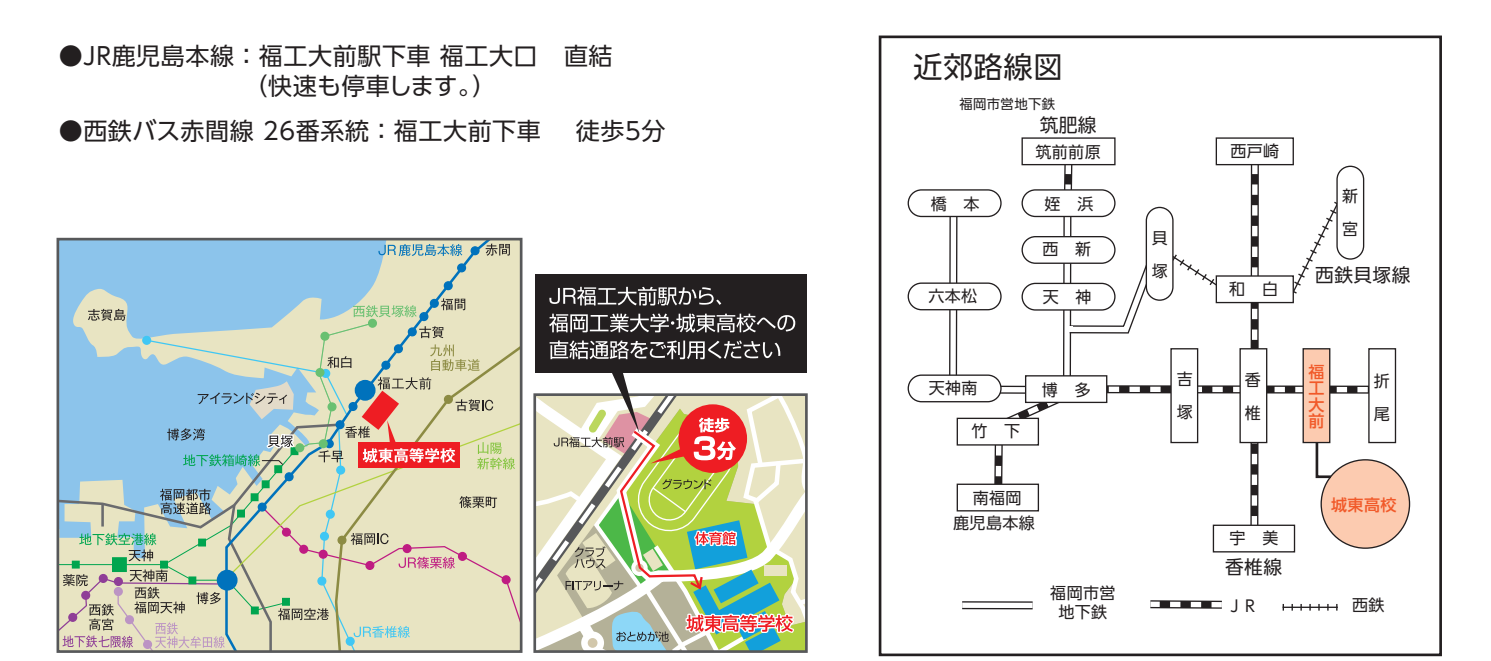

## **13 施設案内図**

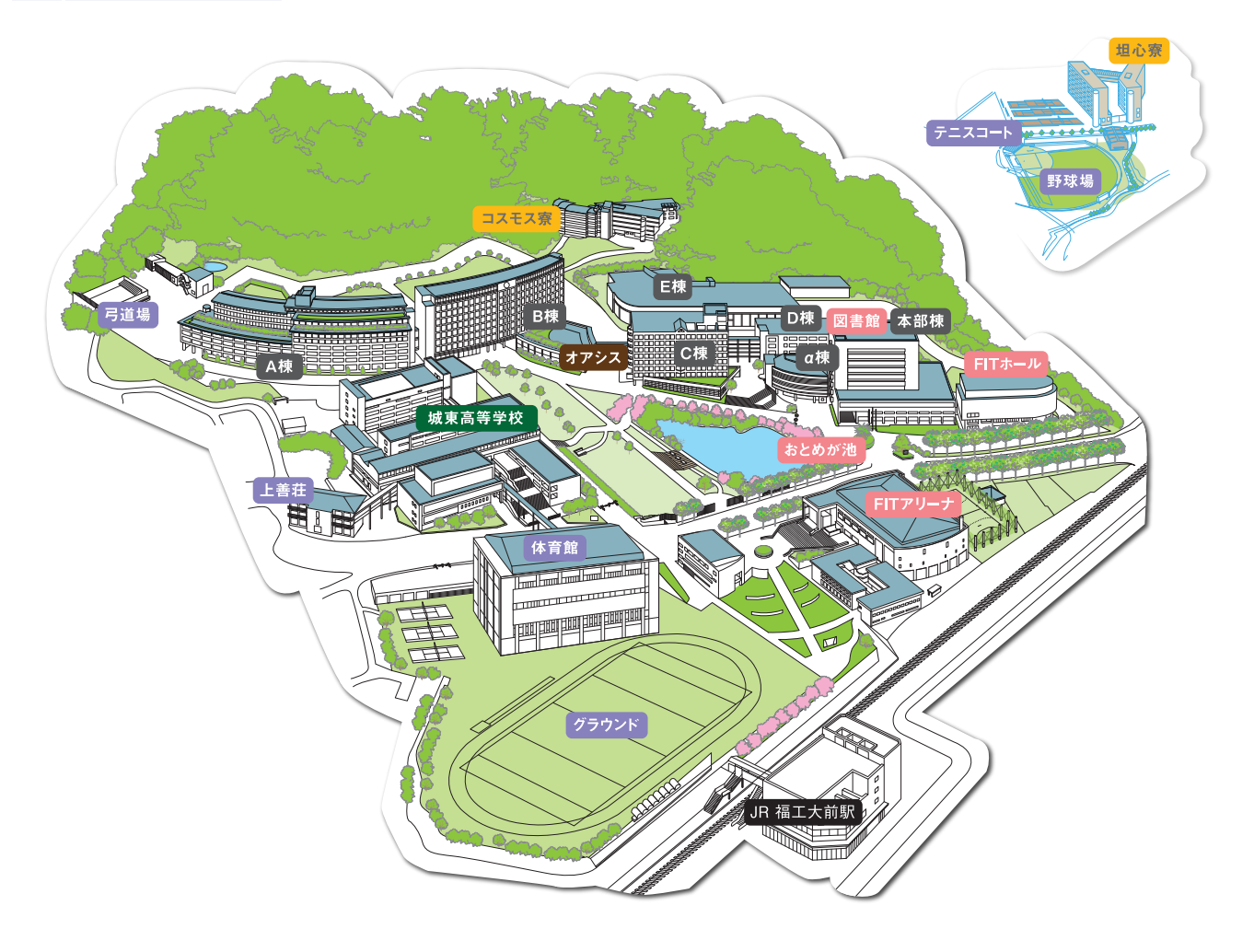

# **14 Web出願手続き方法**

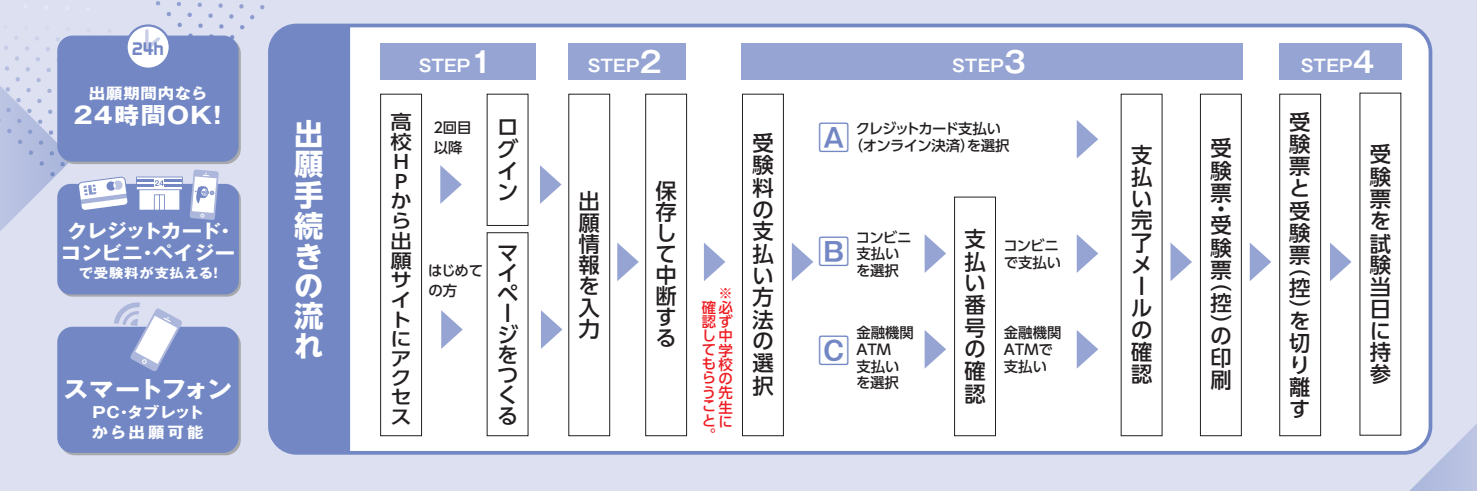

## **準備していただくもの**

- $\sqrt{}$ インターネットに接続されたパソコン、スマートフォン、タブレットなど
- $\boxed{\checkmark}$ プリンター ※自宅にない場合には、コンビニエンスストアのマルチコピー機をご利用ください。
- メールアドレス(ログインID登録) ※はじめてログインID登録をされる方のみ ※迷惑メール対策をされている場合は「@e-shiharai.net」の受信を許可してください。  $\sqrt{}$

※必ずメモを取り保管してください。

аþу.<br>См

- $\sqrt{}$ Web出願ログイン用パスワード(半角英数字8~16字)
- $\sqrt{}$ Web合否照会・入学金決済システムログイン用パスワード
- 受験料+事務手数料  $\triangledown$
- $\sqrt{}$ クレジットカード ※受験料をクレジットカードでお支払いの方のみ

# **STEP1 出願サイトにアクセスしてマイページをつくる**

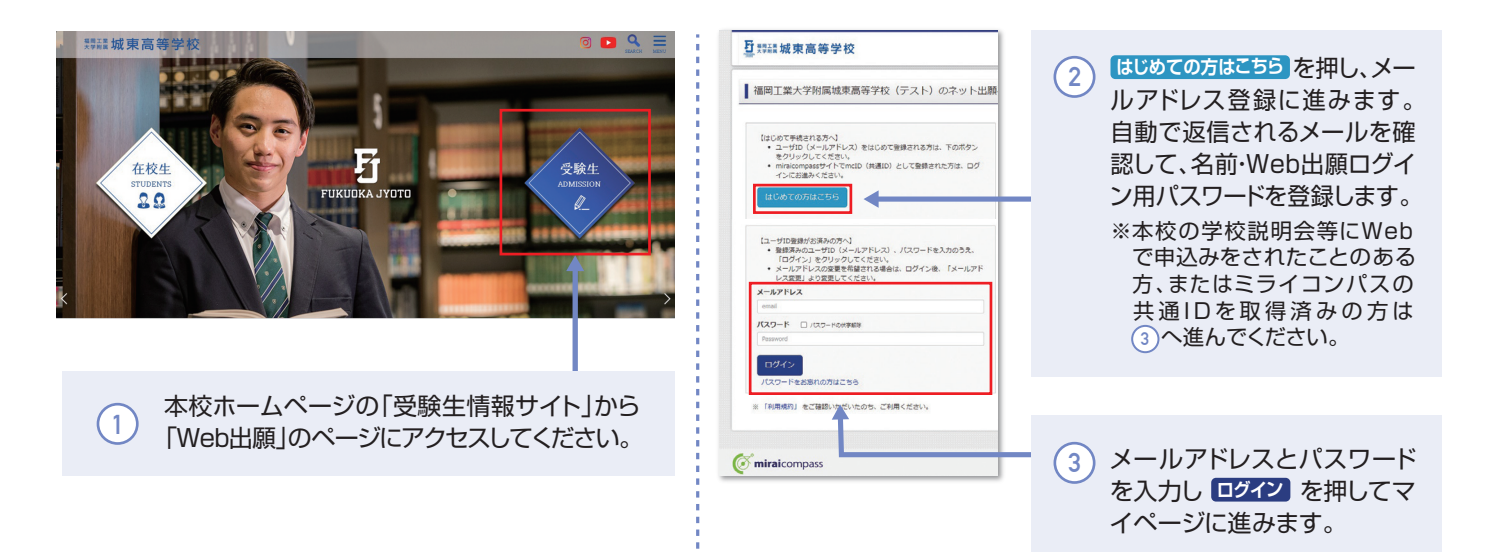

※画面イメージはパソコン画面のサンプルです。実際の画面とは異なる場合がございます。

# **STEP2-1 出願情報を入力する**

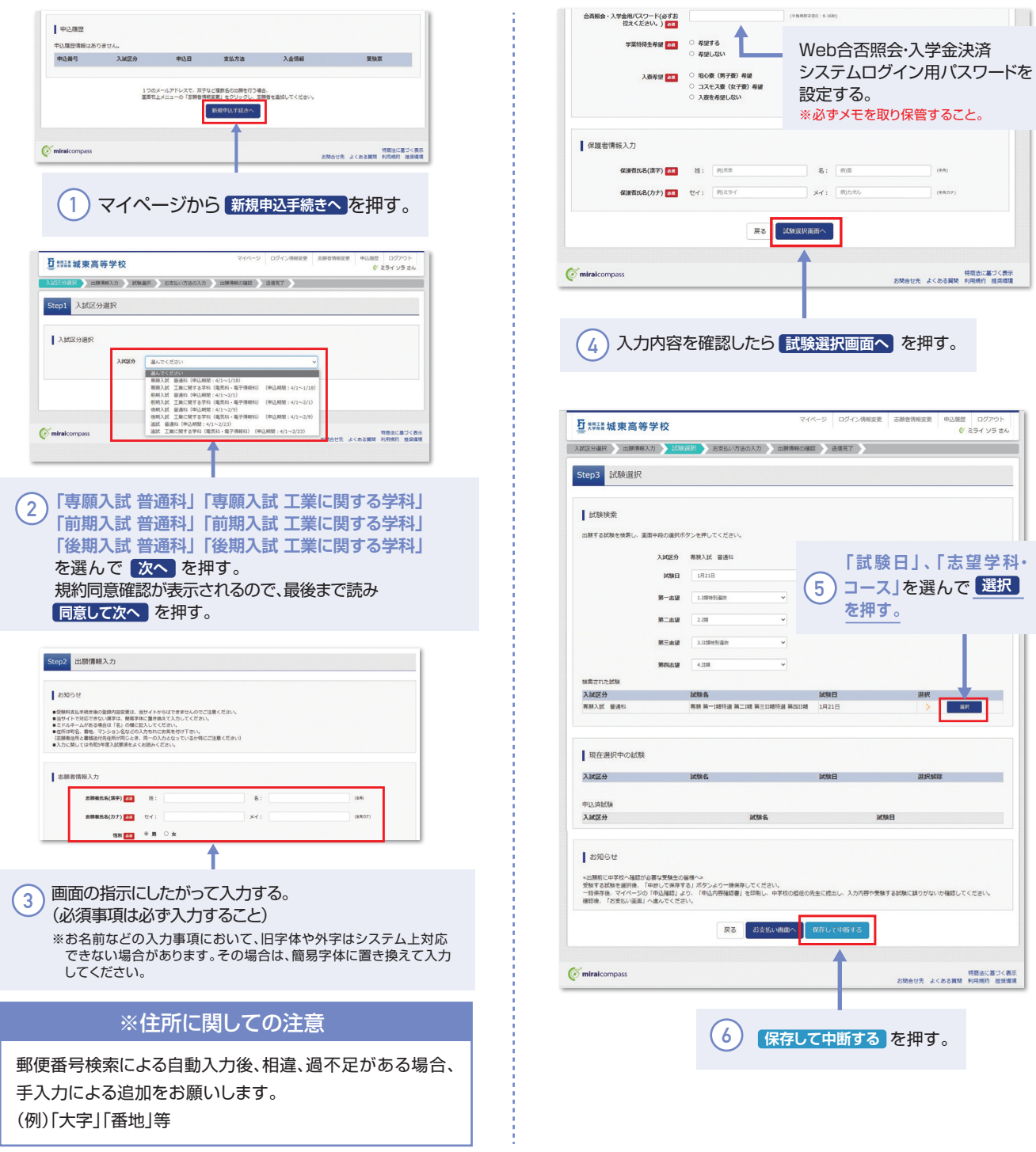

# **STEP2-2 中学校の先生に入力内容を確認してもらう**

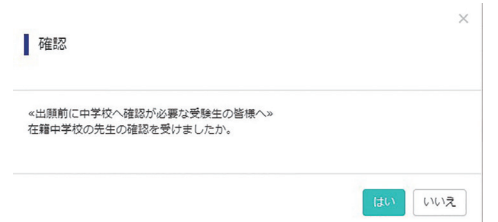

中学校の先生に入力内容を確認して もらってから、次に進んでください!!

注意!!

※画面イメージはパソコン画面のサンプルです。実際の画面とは異なる場合がございます。

# **STEP3 受験料を支払い、受験票・受験票(控)を印刷する**

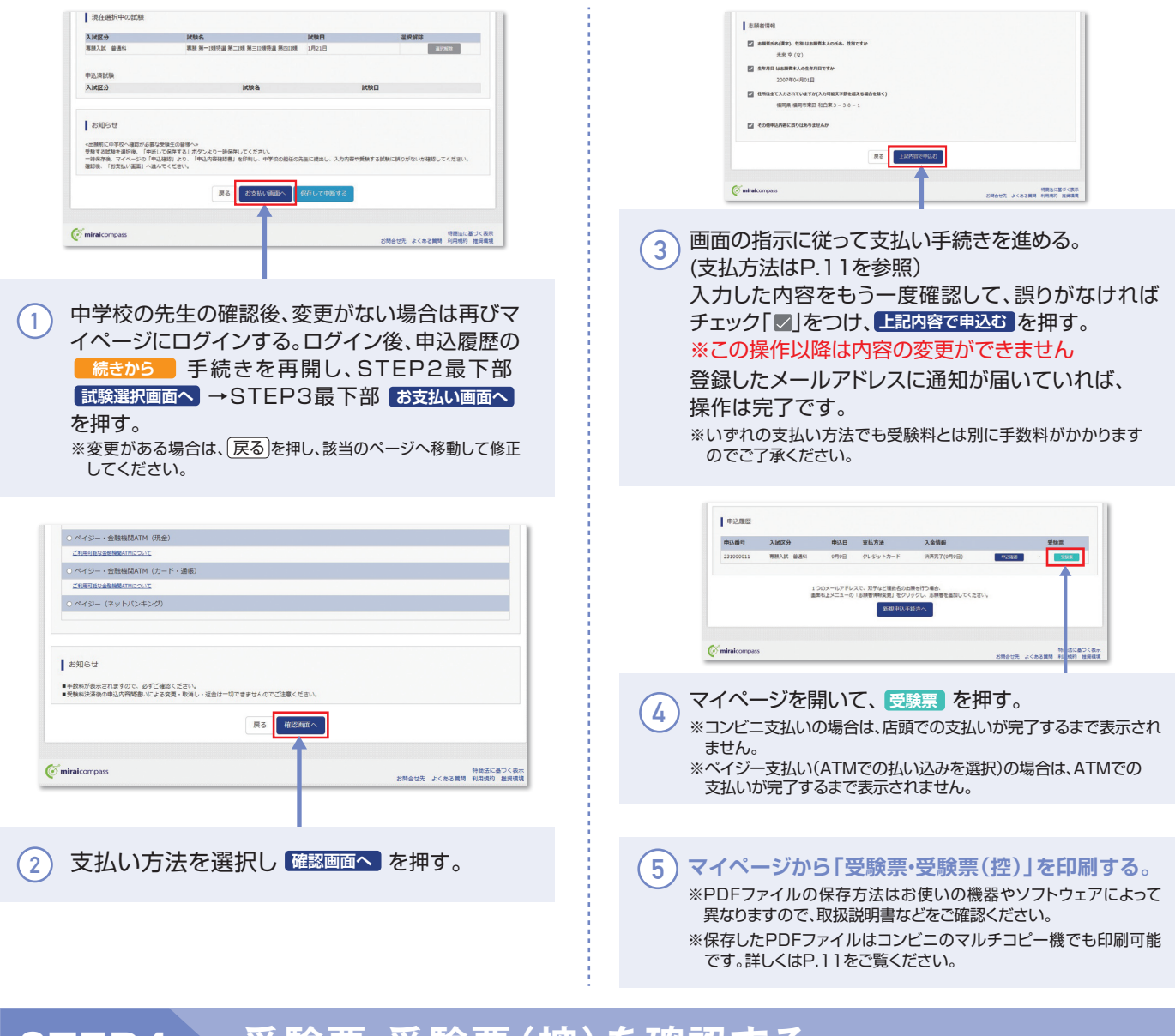

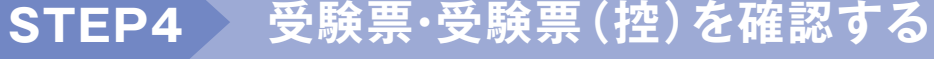

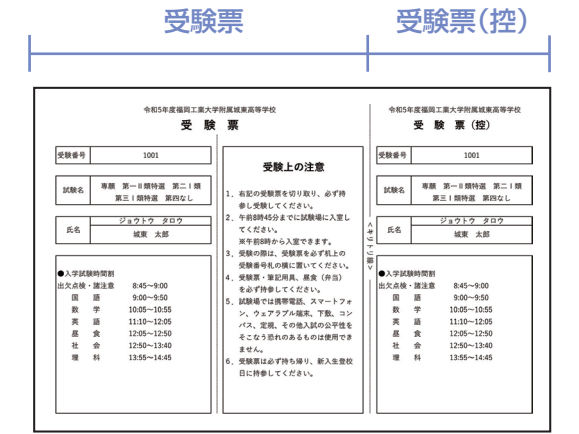

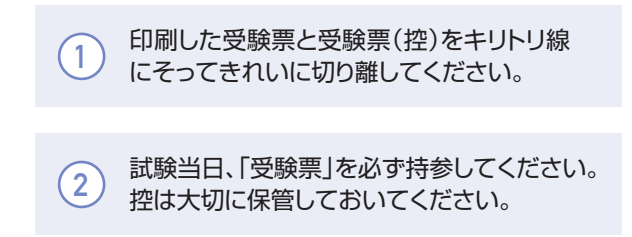

# **以上で出願手続きは完了です!**

<sup>※</sup>画面イメージはパソコン画面のサンプルです。実際の画面とは異なる場合がございます。

## **受験料の支払方法について**

#### ▼ご利用いただけるクレジットカード **Aクレジットカード**によるオンライン決済 (決済手数料が必要です) Diners Club **DCB** クレジットカード番号など必要な情報を入力し、決済を完了 **VISA (** させます。クレジットカードによるオンライン決済にて、24 時間、受験料の支払いが可能です。 ▼ご利用いただけるコンビニ **Bコンビニ**での支払い **LAWSON**  (支払手数料が必要です) **Seicemart FamilyMart** 出願登録後、払込票を印刷し(払込番号を控えるだけも可)、 選択したコンビニレジにて支払いを済ませてください。 支払い後に受け取る「お客様控え」はご自身で保管してくだ さい。 ▼ご利用いただける金融機関 右記のコンビニにて、24時間、受験料の支払いが可能です。 福岡銀行、十八親和銀行、熊本銀行、 600 三菱UFJ銀行、みずほ銀行、りそな銀行、 埼玉りそな銀行、三井住友銀行、ゆうちょ銀行、 ay-easy **Cペイジー対応金融機関ATM**での支払い 千葉銀行、横浜銀行、関西みらい銀行 広島銀行、東和銀行、京葉銀行、南都銀行、 (支払手数料が必要です) ペイジーマーク 足利銀行、群馬銀行 ペイジー対応金融機関ATMで支払いができます。 (ペイジーマークが貼ってあるATMでご利用いただけます)

## **スマートフォン・タブレットから「受験票・受験票(控)」を印刷する方法**

#### **家庭用プリンタで印刷する 1** Wi-Fi接続や通信でのデータ送信が可能の場合、お持ちのプリンタで印刷できます。 設定方法については、プリンタの取扱説明書をご確認ください。 **2 コンビニエンスストアで印刷する** | ダウンロード  $\left(\begin{array}{c|c} 0 \end{array}\right.$ マイページの「申込履歴」の右側の <mark>受験票 </mark> を押すと、ダウンロード画面が <del>V</del>NEPDEをダウンロードします。 出てきます。 ブラウザ上でPDFを開き印刷を行うと、要補が消えたり、レイアウトが崩れる場合があります。<br>PDFを保存した後は、AdobeReaderを利用して表示・印刷を行ってください。  $\sim$  $\mathcal{L}(\mathcal{C}(\mathcal{C}(\mathcal{$  $\begin{tabular}{|c|c|} \hline & \multicolumn{3}{|c|}{\textbf{GrAlab4}}\\ \hline \multicolumn{3}{|c|}{\textbf{Corbl4}}\\ \hline \multicolumn{3}{|c|}{\textbf{Corbl4}}\\ \hline \multicolumn{3}{|c|}{\textbf{Corbl4}}\\ \hline \multicolumn{3}{|c|}{\textbf{Corbl4}}\\ \hline \multicolumn{3}{|c|}{\textbf{Corbl4}}\\ \hline \multicolumn{3}{|c|}{\textbf{Corbl4}}\\ \hline \multicolumn{3}{|c|}{\textbf{Corbl4}}\\ \hline \multicolumn{3}{|c|}{\textbf{Corbl4}}$ ②画面の左下にある| **コンビニエンスストアでプリントする方はこちら** |を 图 图解型 表示 押します。  $\overline{\phantom{a}}$ 原る ログアウト h۳ ③プリント予約の画面の を押します。 **「受験票」の予約へ** -<br>特商法に基づく表示<br>開合せ先 よくある質問 利用規約 種質構填  $\sim$  $\textcircled{a}$ 店舗選択画面で印刷するコンビニを選択し、| 次へ | を押します。 ■ ブリント予約 受験業PDFをコンビニエンスストアで印刷するためのプリント予約をおこないます。<br>「画面上からダウンロードできる受験票PDFと同一の内容です」  $\sim$ 本申込番号について、予約済みの書類がある状態で新規プリント予約をおこなうと<br>予約済みの書類は無効となり、新規に予約した書類で上書きされます。<br>予約済みの書類がある場合は、事前に印刷してから新規に予約してください。 ⑤利用規約を確認し、**「同意する」にチェック**をしてから **プリント予約をする** を押します。  $\frac{1}{\sqrt{2}}$  $\sim$ ⑥予約完了画面の**「プリント予約番号」**を控えて、予約したコンビニ店舗の 端末に入力・印刷します。  $\alpha$  miraicompass 特<br>お開会せ先 よくある質問 利用規約 種質構填 ※PDFファイルの保存方法はお使いの機器やソフトウェアによって異なりますので、取扱説明書などをご確認ください。 ※保存したPDFファイルはコンビニのマルチコピー機でも印刷可能です。

### **※システム・操作に関するお問合せは、出願サイトの「お問合せ先」のリンクからご確認ください。**

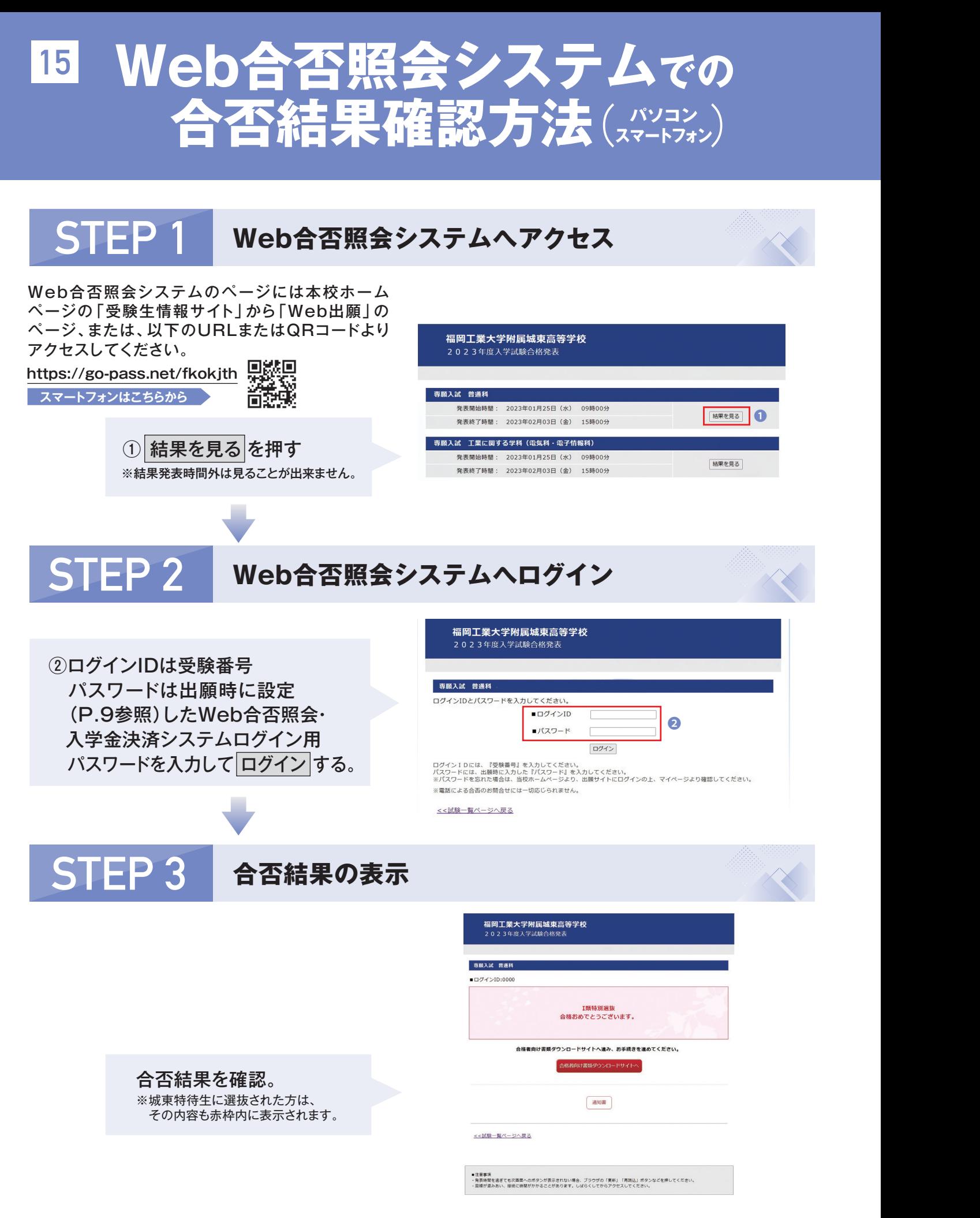

# **合格者向け書類ダウンロード及び Web入学金決済システムの入り方 15 16**

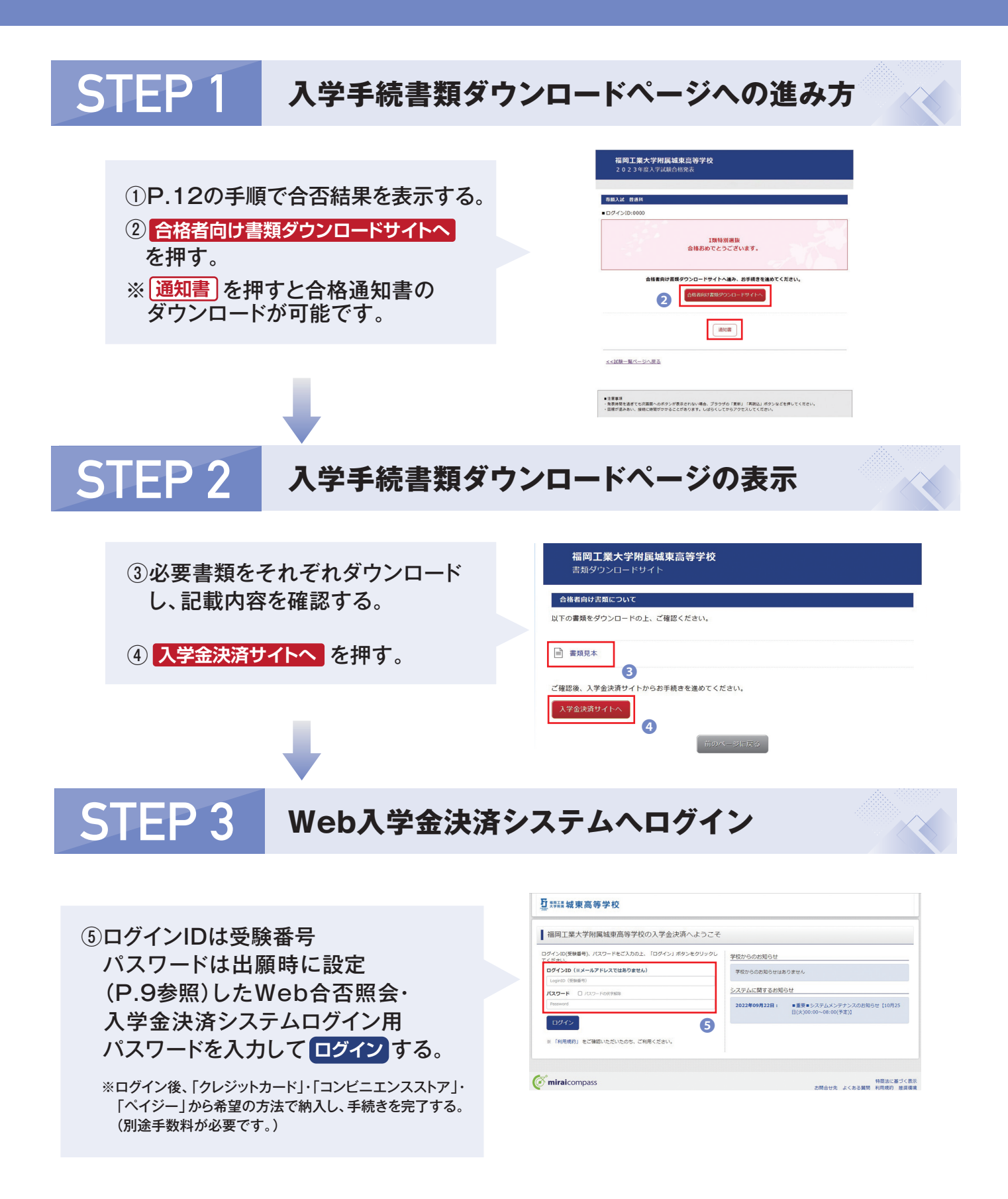

※画面イメージはパソコン画面のサンプルです。実際の画面とは異なる場合がございます。

# **Web出願チェックリスト**(中学校の先生の指示に従ってください)

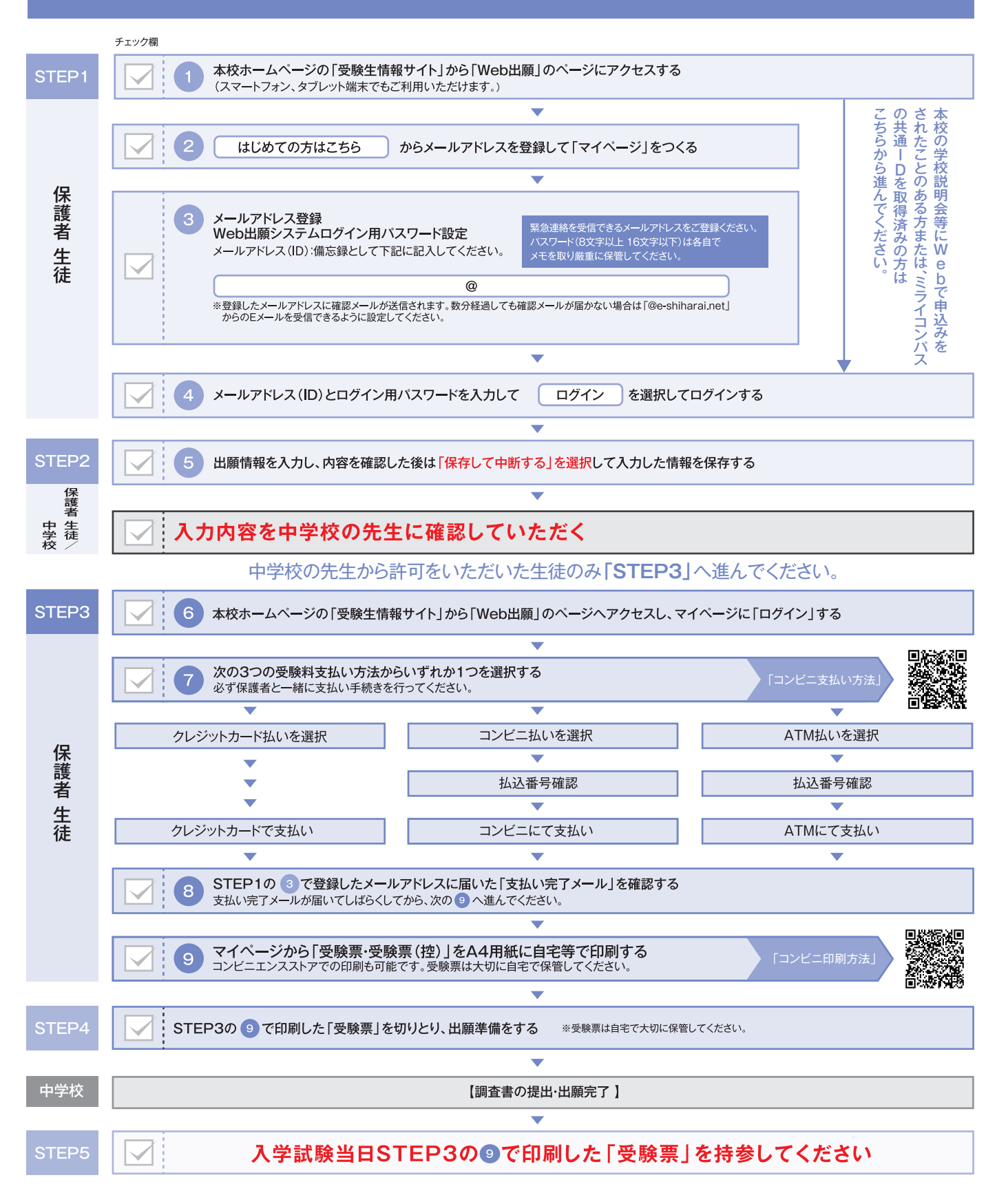

・個人情報の取り扱いについて 出願書類の住所・氏名・その他の個人情報は、志願者への連絡や、入学試験データおよび入学者データとして利用し、 本校の「個人情報保護規程」に則り、適正に管理いたします。

## Web出願用下書き用紙

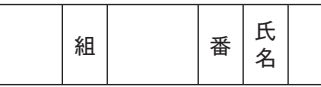

◎登録用メールアドレス

### ◎入試区分選択(該当するものを○で囲む)

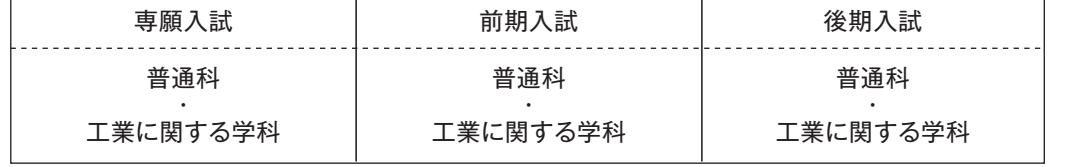

### ◎志願者氏名(漢字)※外字は簡易字体に変えてください

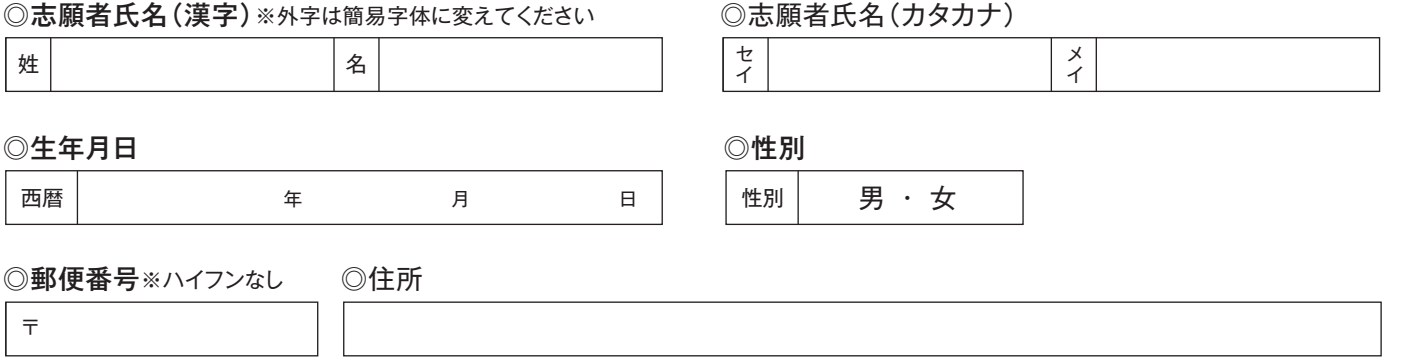

### ◎緊急連絡先電話番号※数字の間にハイフンを入れる

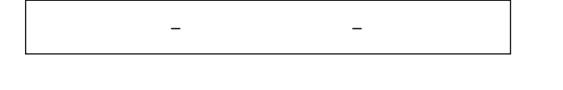

### ◎出身中学校

〒

◎学業特待生希望(該当するものを○で囲む)

希望する | 希望しない

### ◎在籍卒業区分(該当するものを○で囲む)

- <sup>立</sup> 中学校 ・在学中(2024年3月卒業見込み)
	- ・卒 業(2023年3月卒業)
	- ・卒 業(2022年3月卒業)

### ◎入寮希望(該当するものを○で囲む)

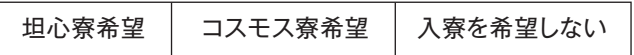

### ◎保護者氏名(漢字)※中学校調査書の内容と同じであること ◎保護者氏名(カタカナ)

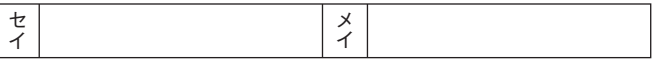

### ◎試験日

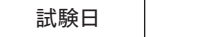

こうせい 姓 | インフィッシュ インタン |名

月 日

### ◎志望学科・コース

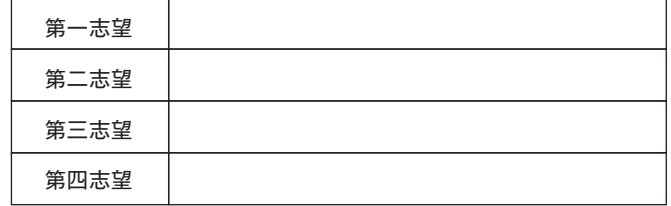

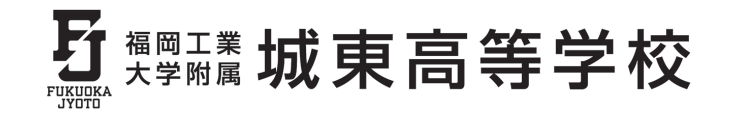

TEL:092-606-0724 FAX:092-606-1550 〒811-0214 福岡県福岡市東区和白東3-30-1